# 华东师大创新创业一站式服务平台

# 手机端

# 操作说明

### 目录

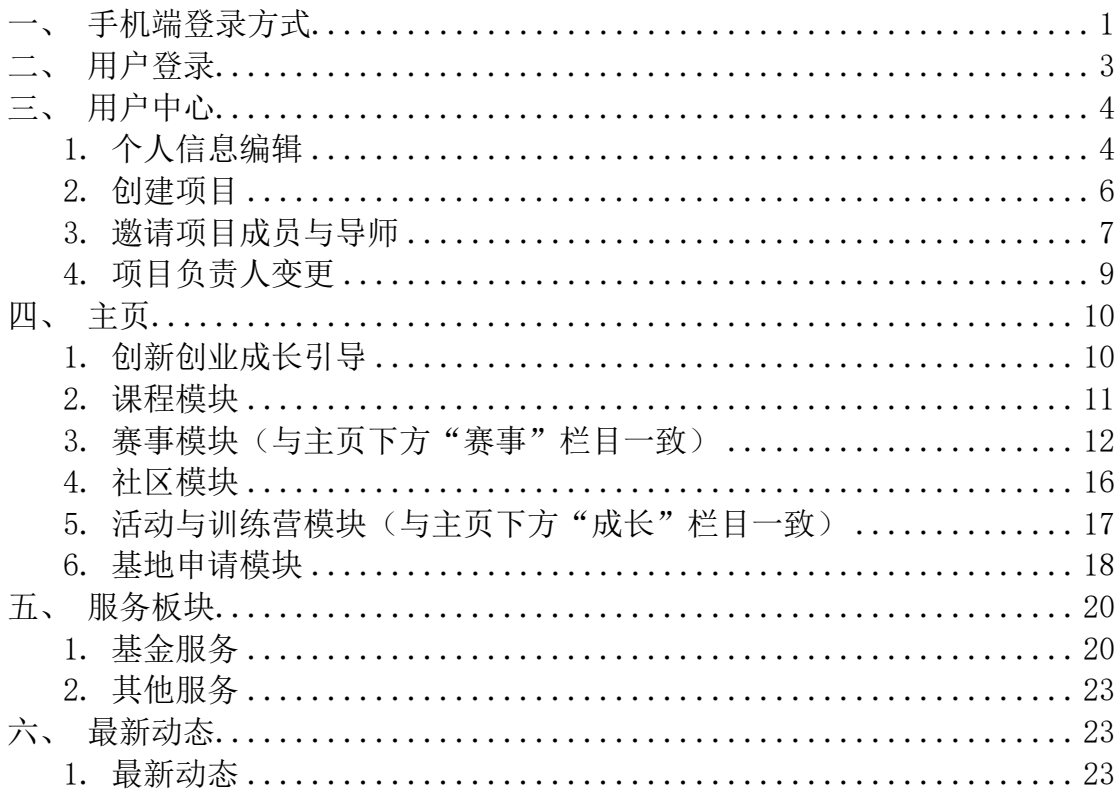

# <span id="page-1-0"></span>**一、手机端登录方式**

用户可以通过微信通讯录中华东师范大学微信企业号进入华师大创业创新学院。

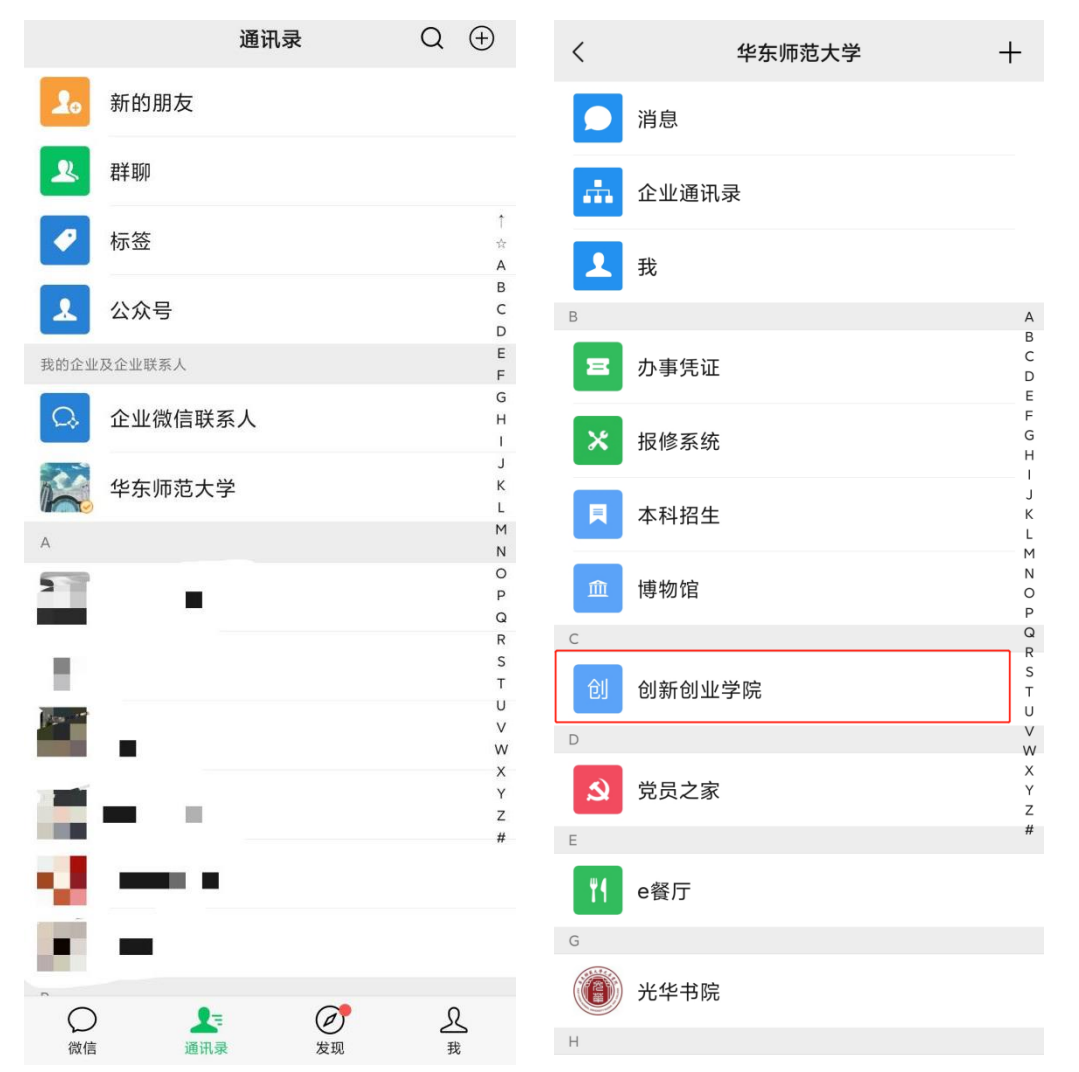

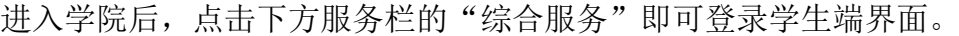

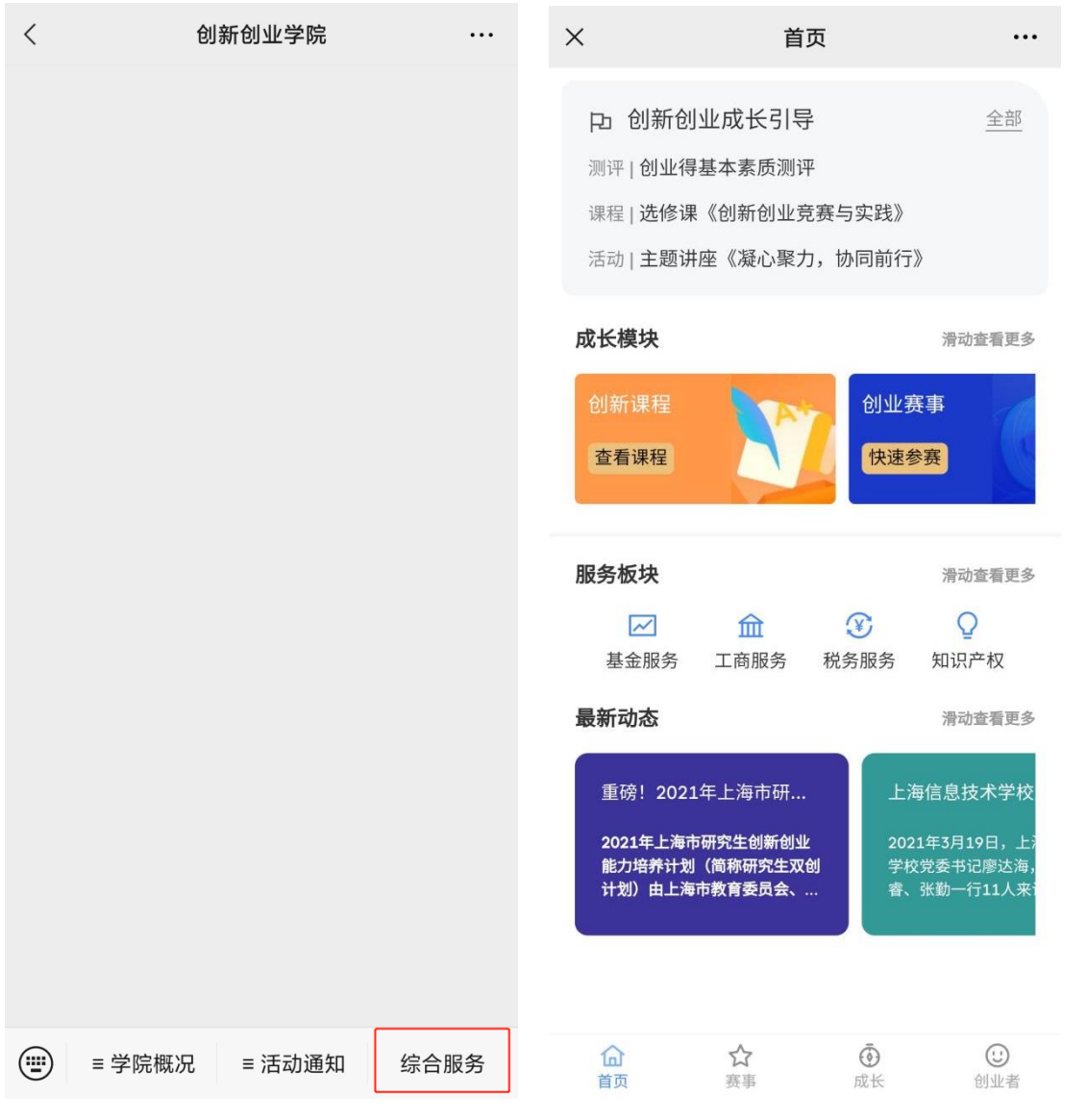

# <span id="page-3-0"></span>**二、用户登录**

用户手机端调用企业微信认证 API,之后系统会比对微信企业内所有内部成员进 行认证,非企业内部成员则无法登录手机端网页。如图:

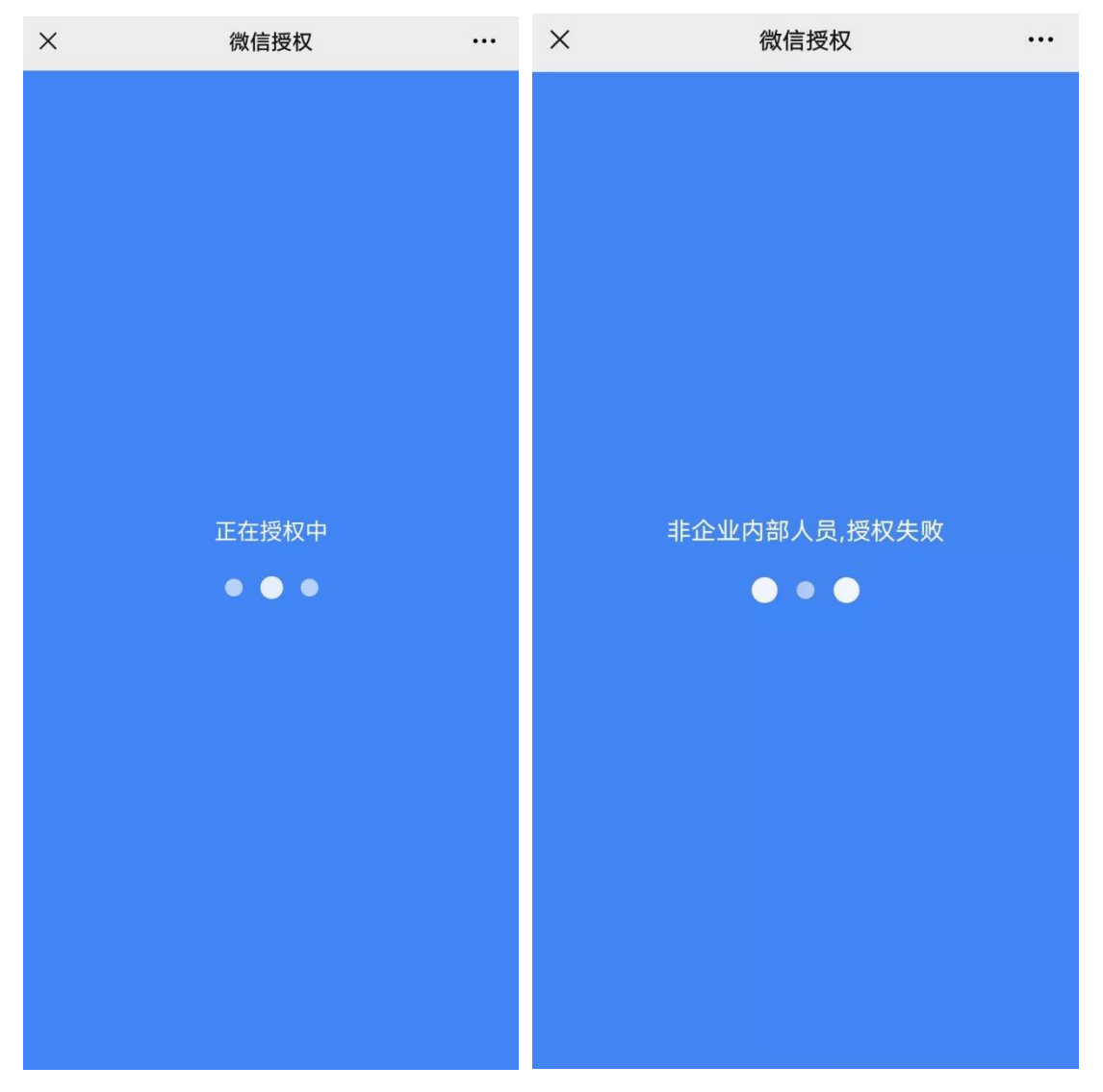

如果是新用户认证成功后,后台用户管理-人员管理模块中会新增一位用户信息, (姓名、学号工号、学院每次登录会自动获取)如图:

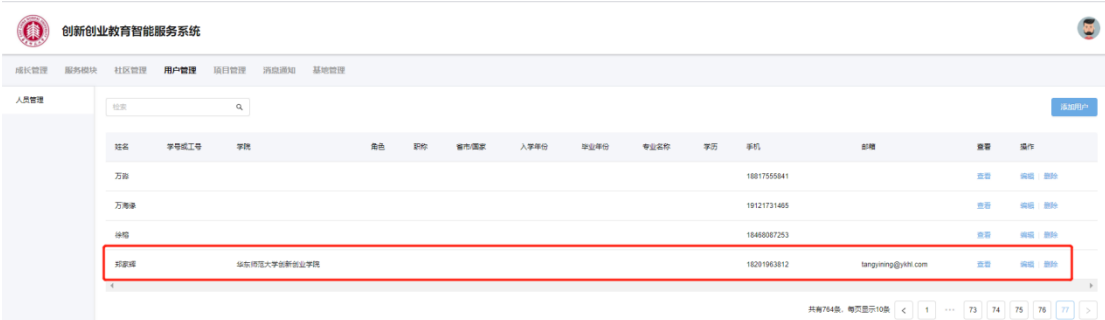

# <span id="page-4-0"></span>**三、用户中心**

### <span id="page-4-1"></span>**1. 个人信息编辑**

点击"创业者"即可进入个人中心。点击后上方编辑按钮即可编辑个人信息(学 生填写信息与老师不同,且如果个人资料不全则无法创建项目)。更新后的资料 会同步至后台用户管理-人员管理模块中。如图:

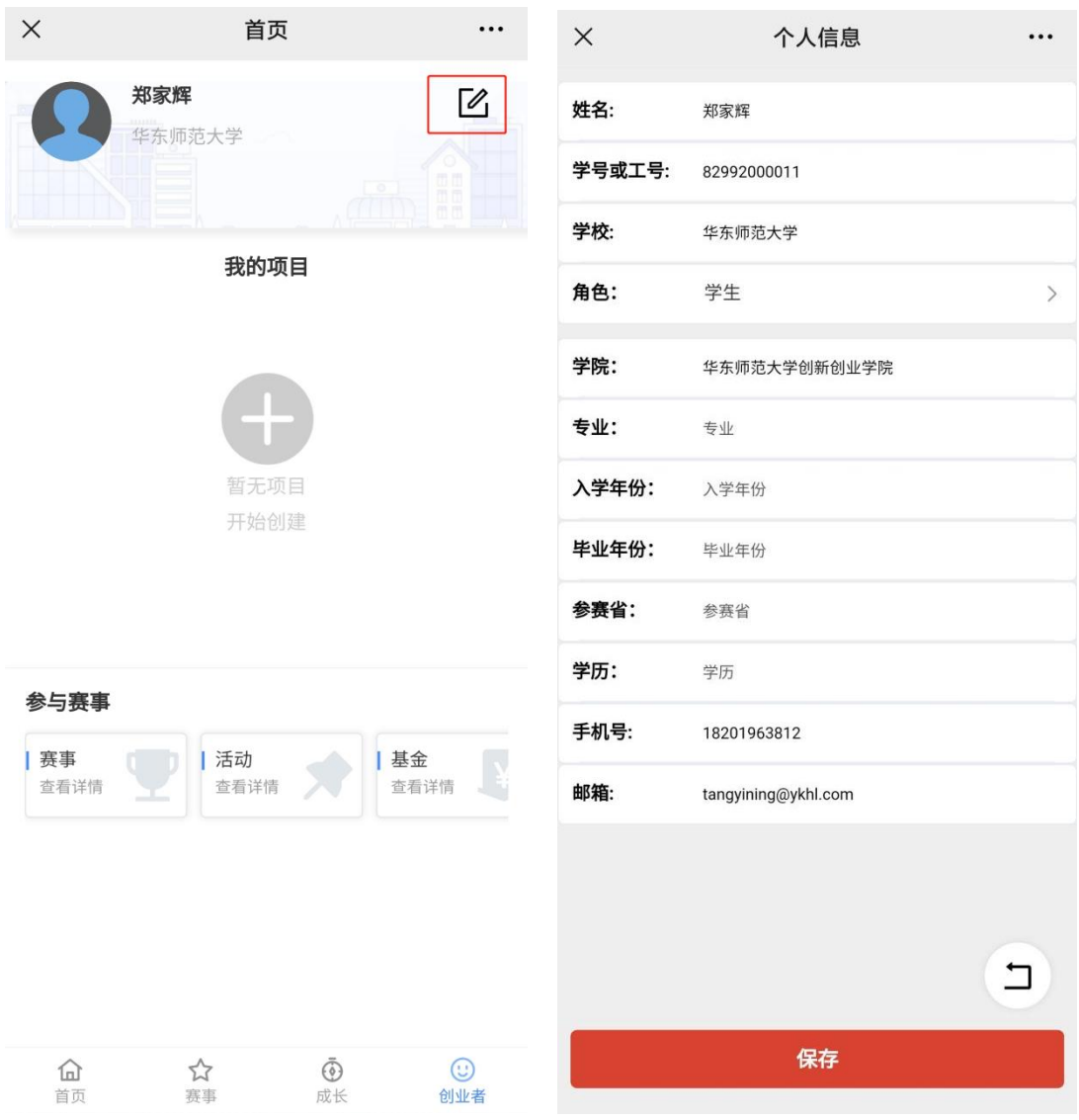

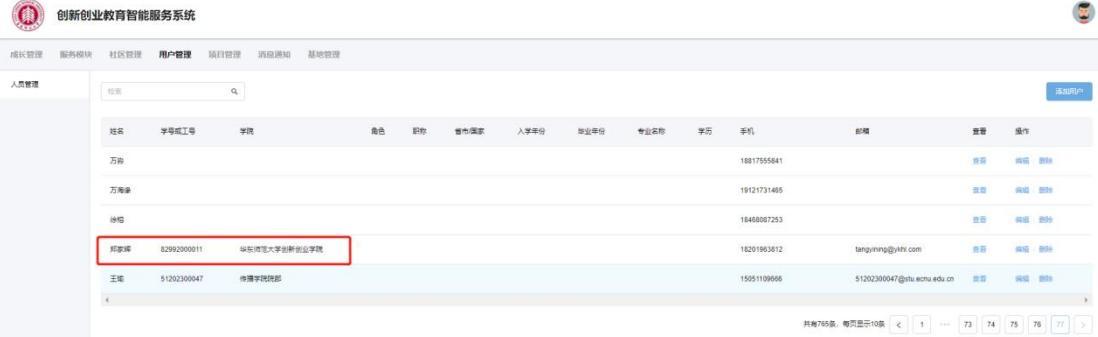

### 个人信息未填写:

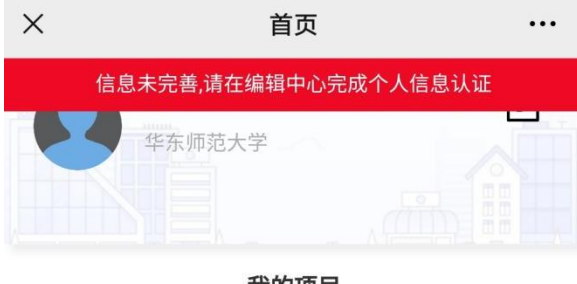

我的项目

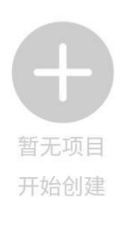

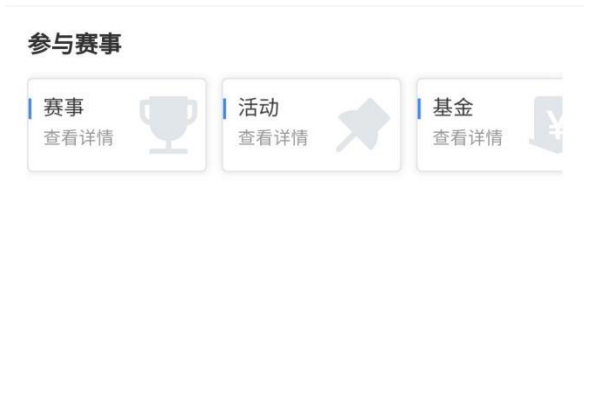

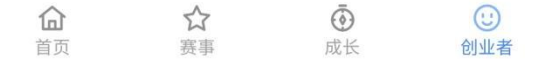

# <span id="page-6-0"></span>**2. 创建项目**

在用户完善好个人信息后可以点击创建项目按钮创建项目,如图:

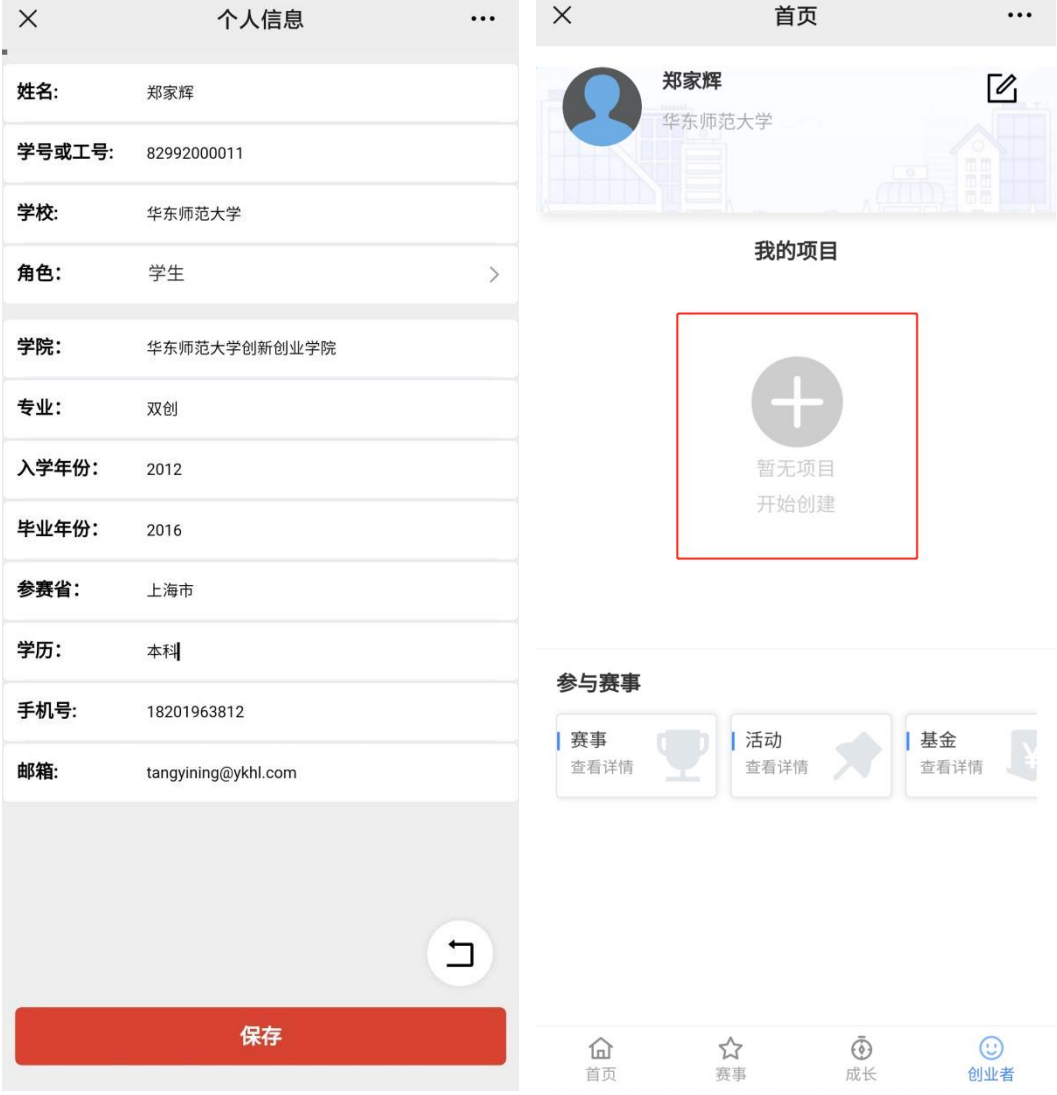

### 填写项目信息与创建完成:

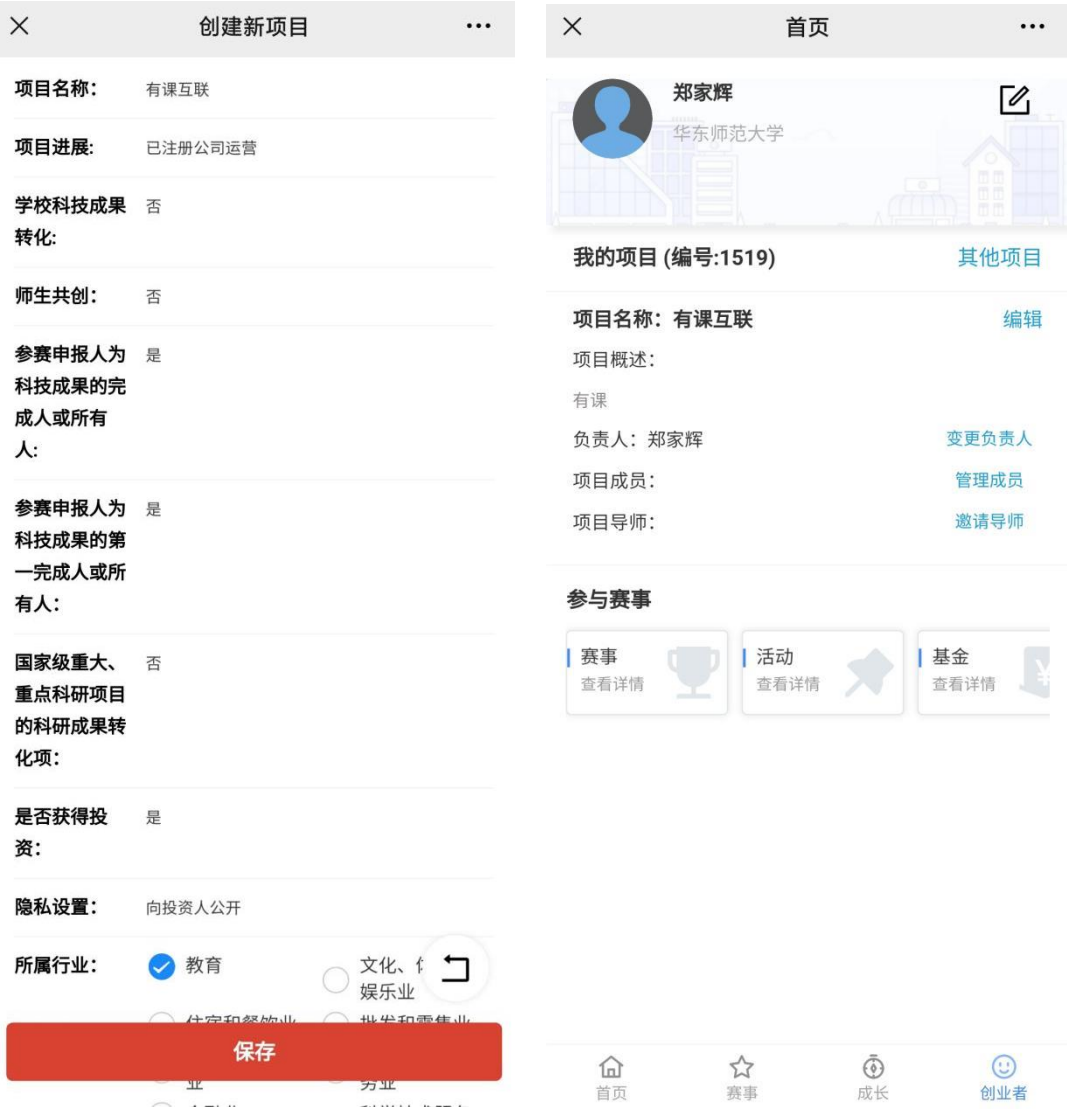

### <span id="page-7-0"></span>**3. 邀请项目成员与导师**

在完成对项目的创建后,可以邀请校内的朋友与导师一起来参与项目,点击"管 理成员"或者"邀请导师"后,下方会出现邀请成员/导师按钮,根据提示,把 链接通过微信分享给朋友或导师,他们点击接受邀请加入项目即可成功加入项目。 (只支持企业号内部成员)

### 点击分享:

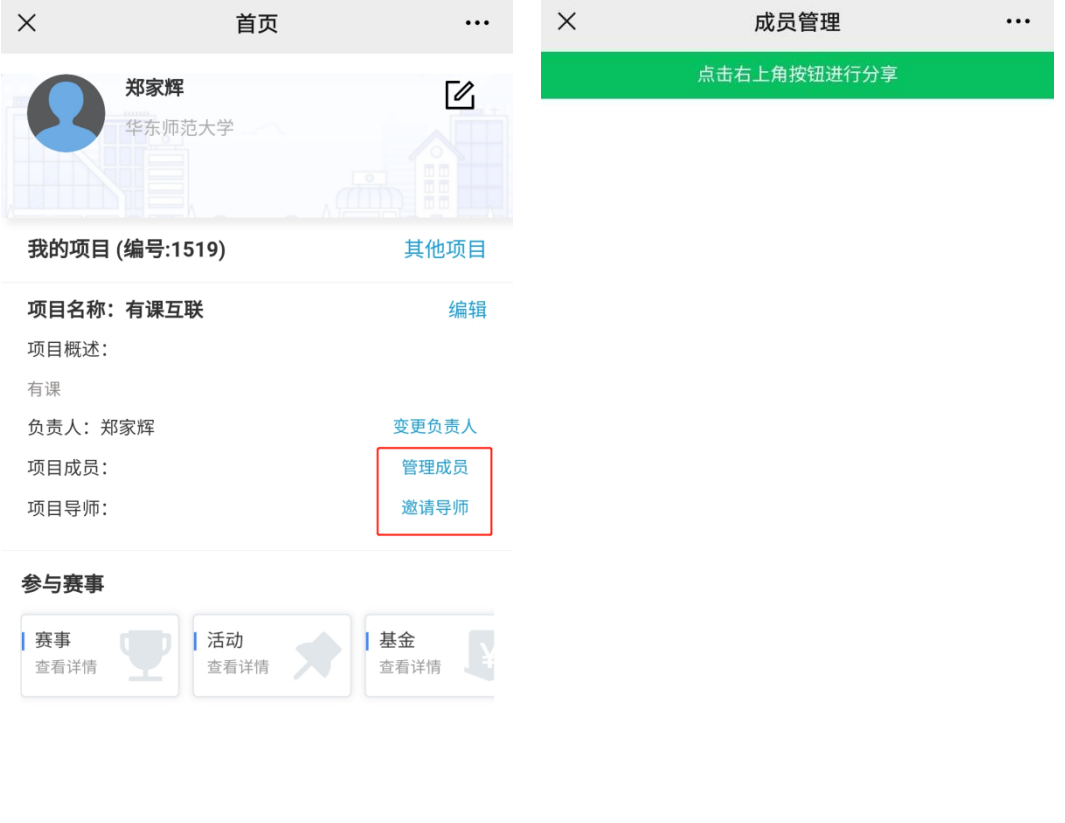

 $\begin{array}{c} \square \end{array}$ 

邀请好友

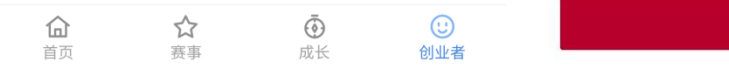

### 被邀请者界面:

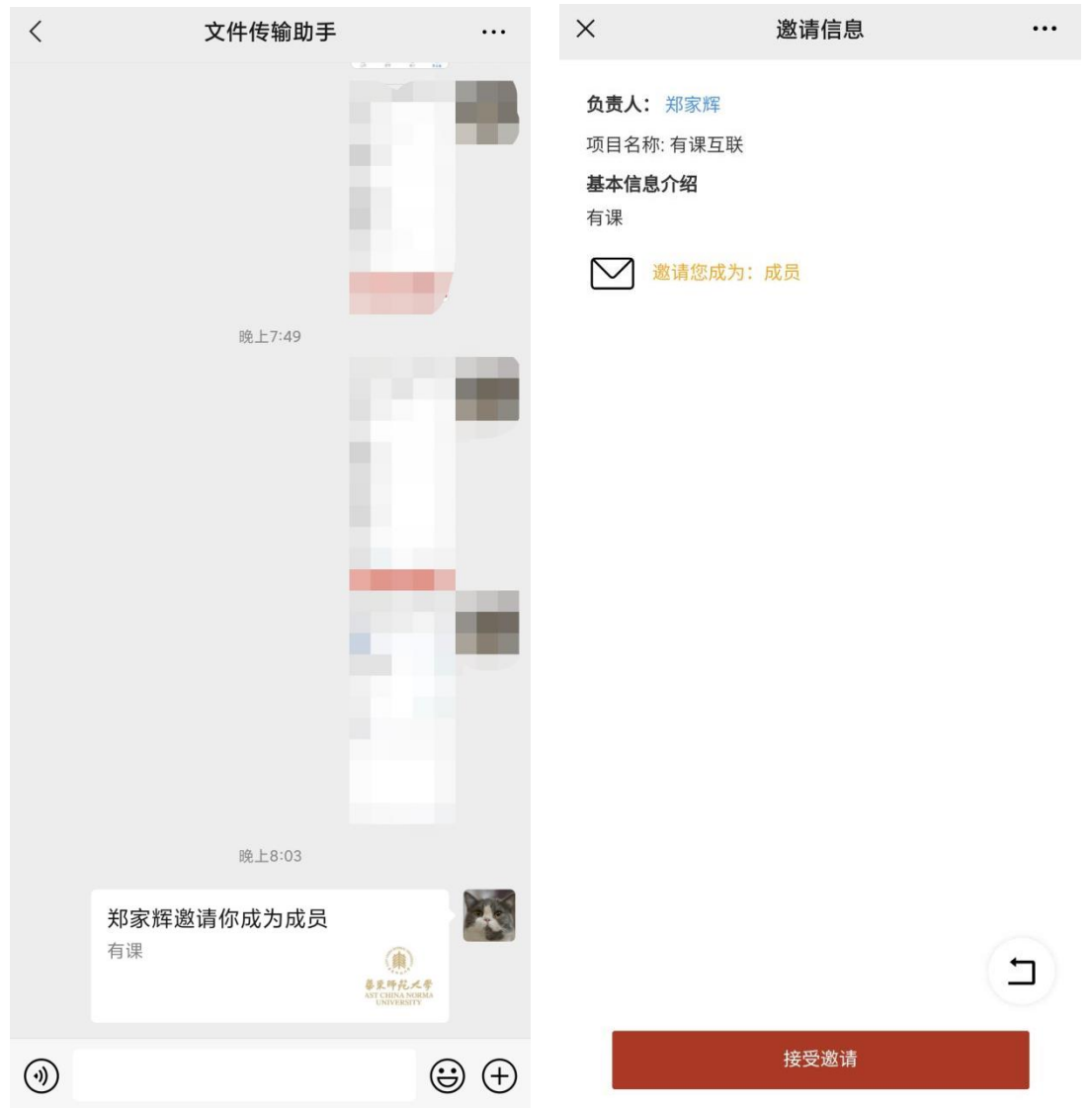

## <span id="page-9-0"></span>**4. 项目负责人变更**

在邀请了成员加入项目后,项目负责人可以把改项目转移给项目中的成员,如图:

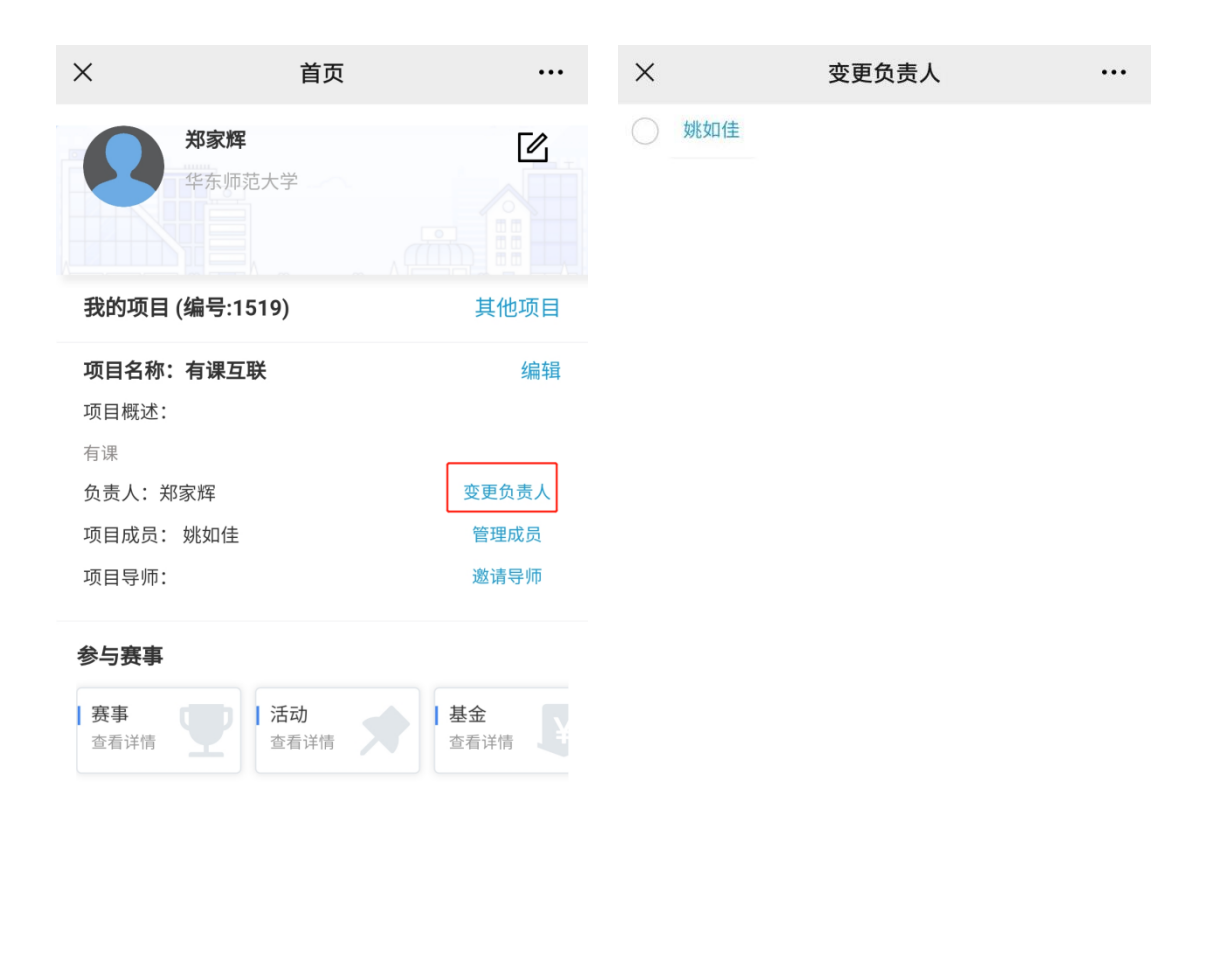

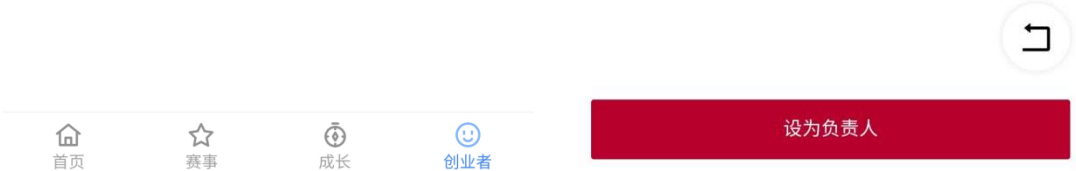

## <span id="page-10-0"></span>**四、主页**

## <span id="page-10-1"></span>**1. 创新创业成长引导**

此模块与后台个性化推送有关,目前暂未开放

### <span id="page-11-0"></span>**2. 课程模块**

学生点击课程模块能够看到在后台发布的所有课程信息,如图:

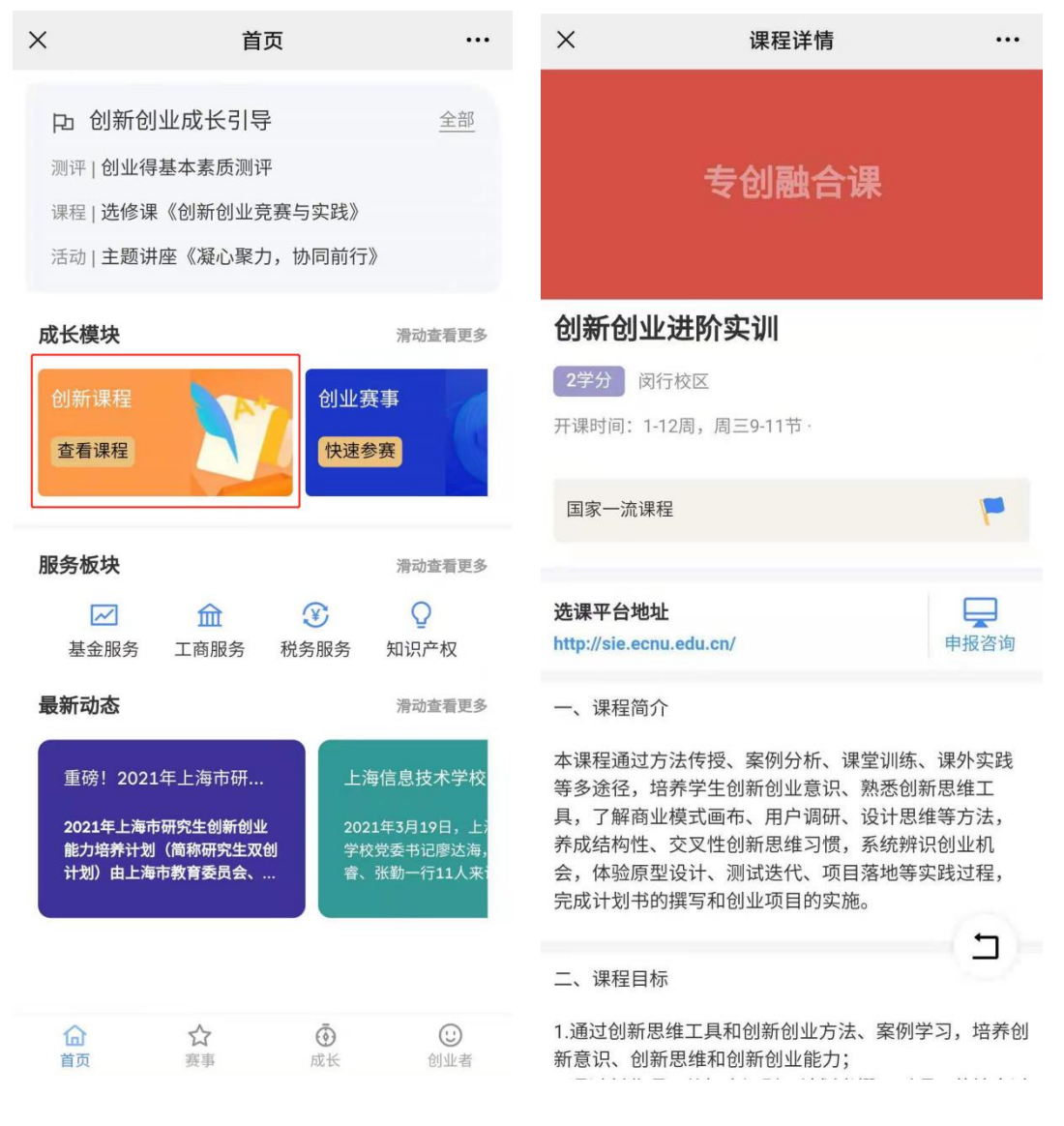

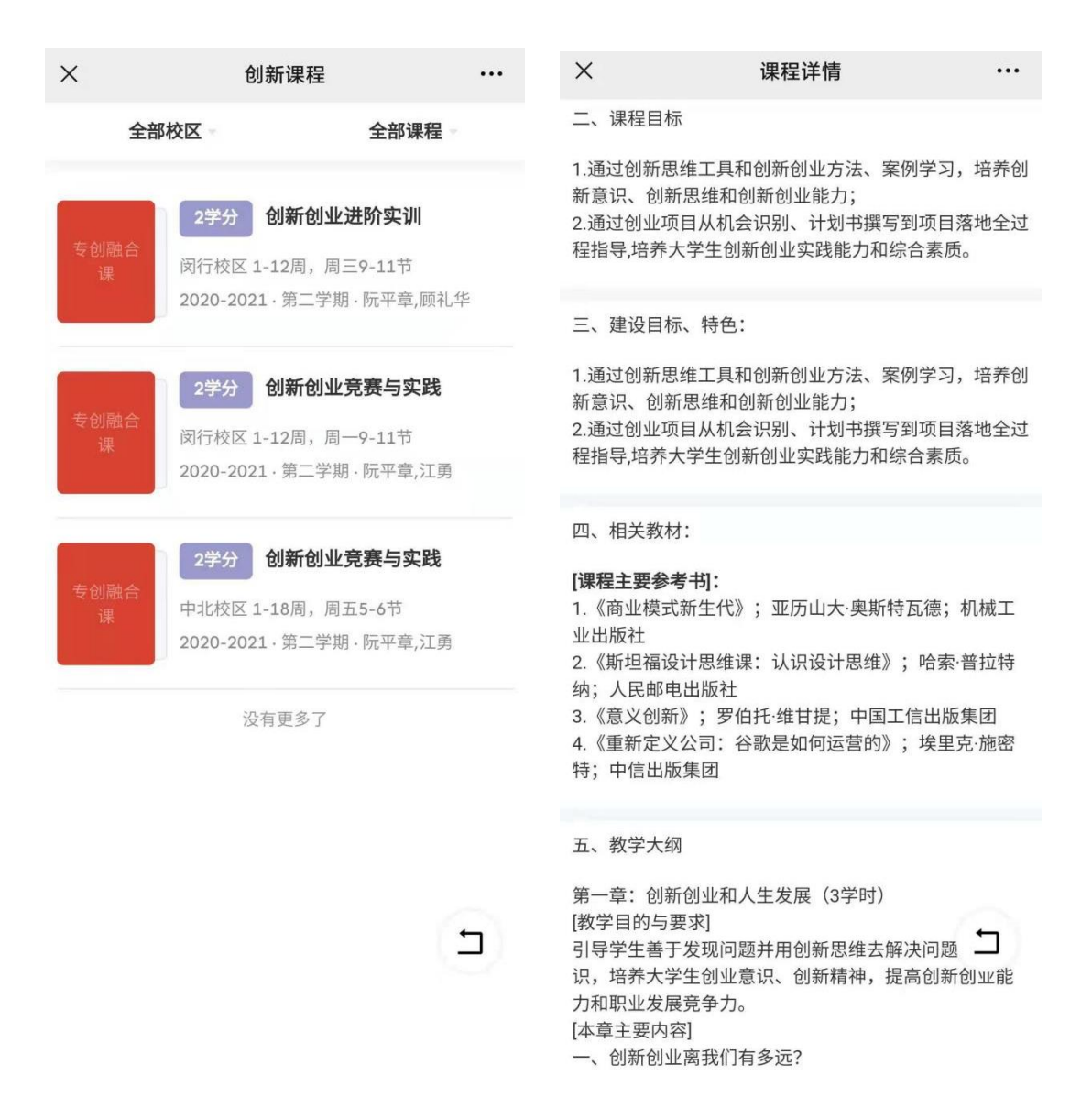

### <span id="page-12-0"></span>**3. 赛事模块(与主页下方"赛事"栏目一致)**

赛事模块能查看所有后台设置的赛事项目。如图:

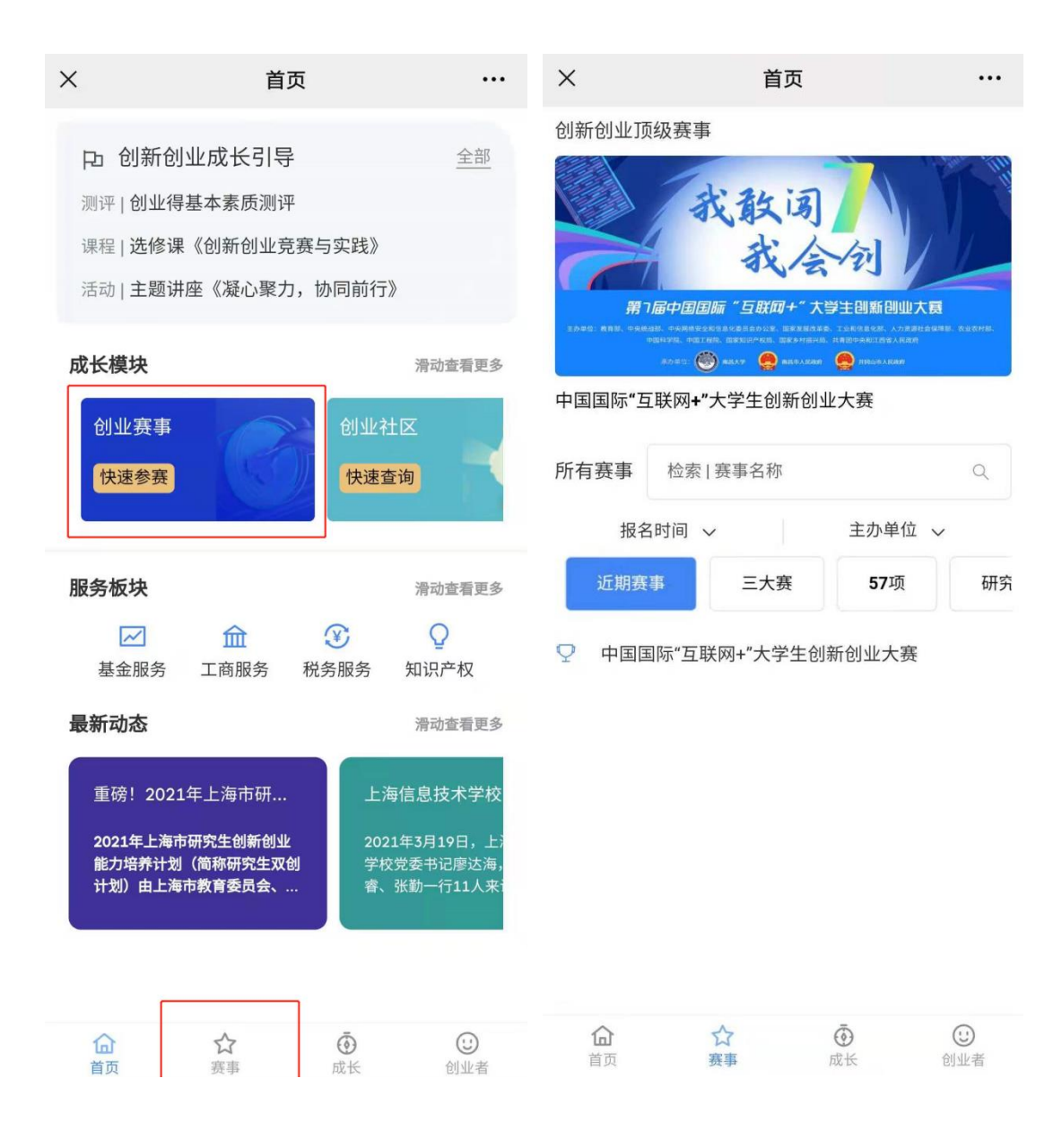

赛事预报名: 目前只有第七届互联网+大赛支持预报名, 选择好赛道、组别、类 别、参赛项目后则可成功报名,如图:

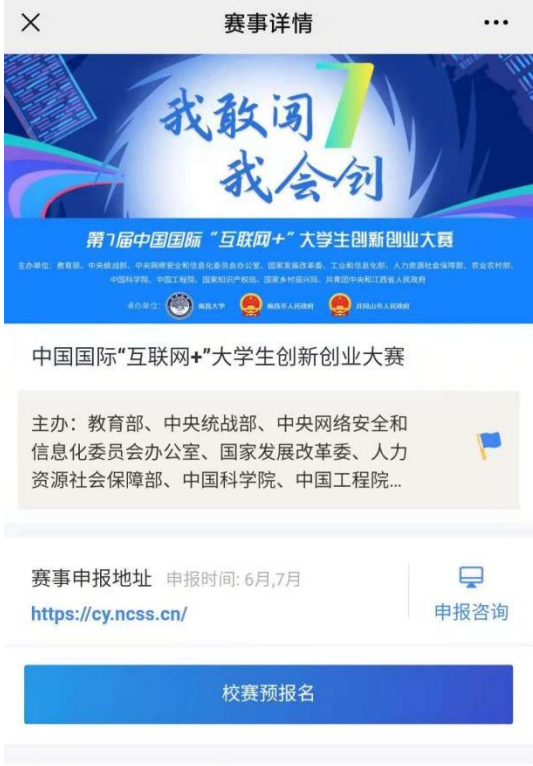

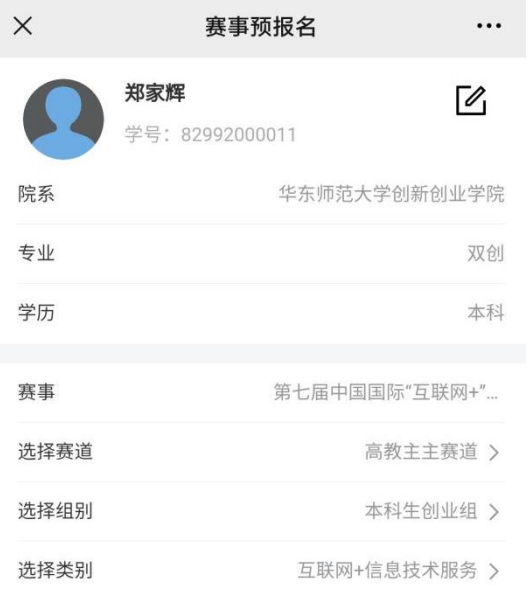

#### 选择参赛项目

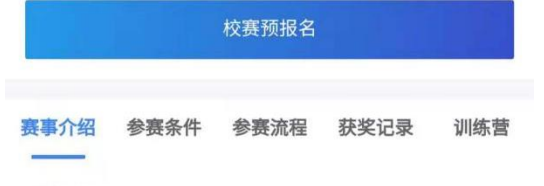

#### 赛事简介

为深入推进大众创业万众创新,引领创新创业教育国际交 流合作,加快培养创新创业人才,促进创新驱动创业、创 业引领就业, 自2015起举办中国"互联网+"大学生创 业力数流立,自2015起半分一圖 三状网, 六子工厂<br>业大赛 (2020年更名为中国国际"互联网+"大学生 业大赛)。大赛以赛促学,培养创新创业生力军。, 旨在激发学生的创造力,激励广大青年扎根中国大地了解 国情民情,锤炼意志品质,开拓国际视野,在创新创业中 增长智慧才干, 把激昂的青春梦融入伟大的中国梦, 努力 成长为德才兼备的有为人才。大赛以赛促教,探索素质

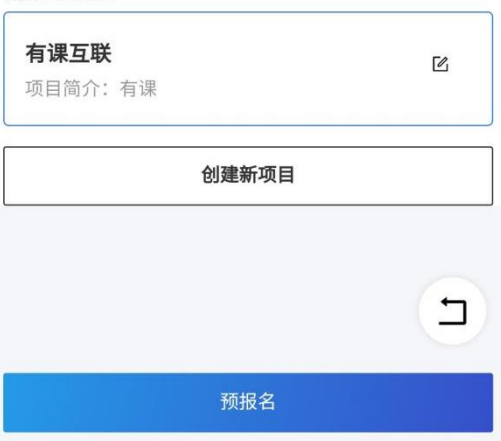

#### 赛事训练营查看:

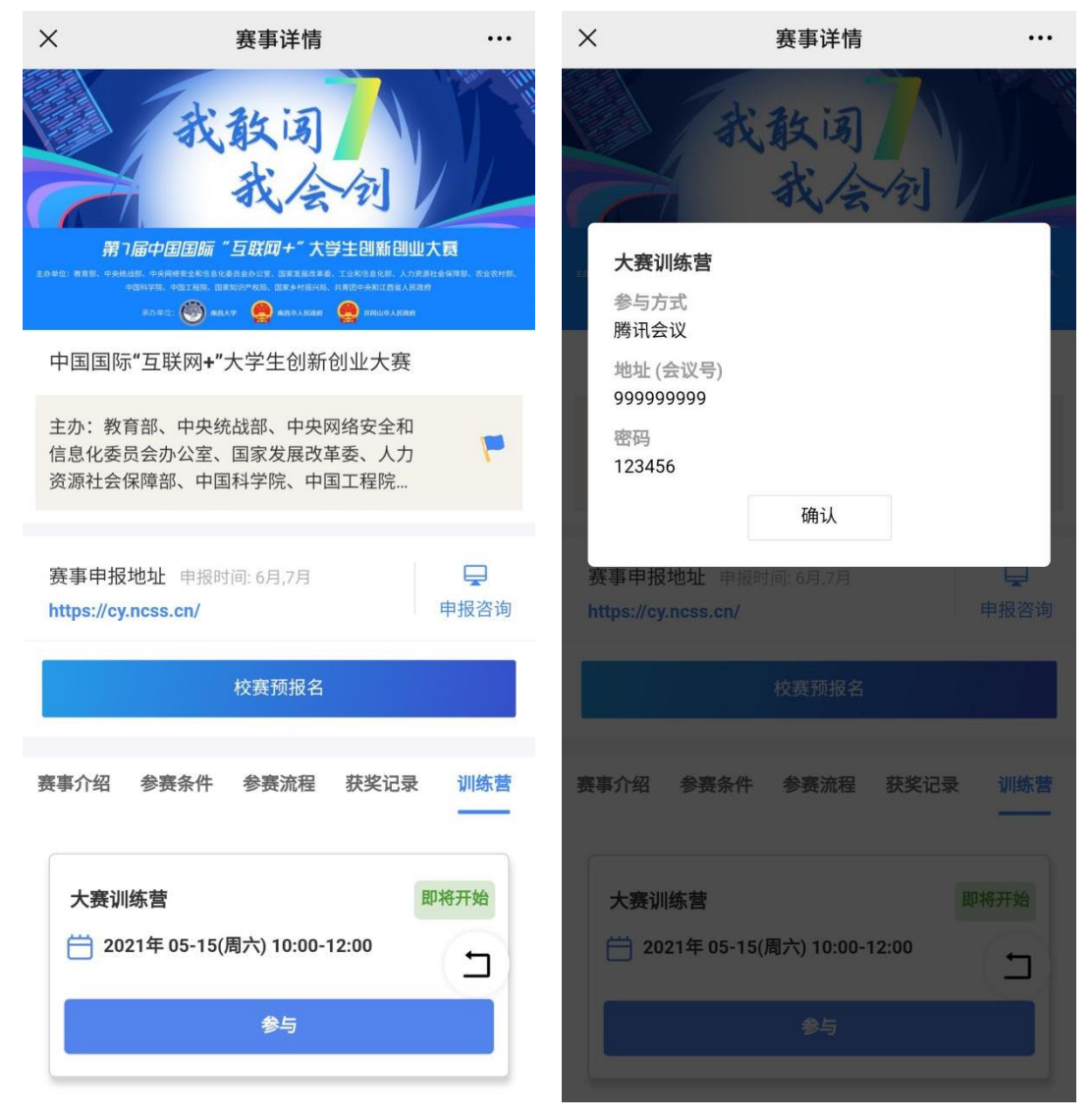

### 训练营录播查看:(会议结束后)

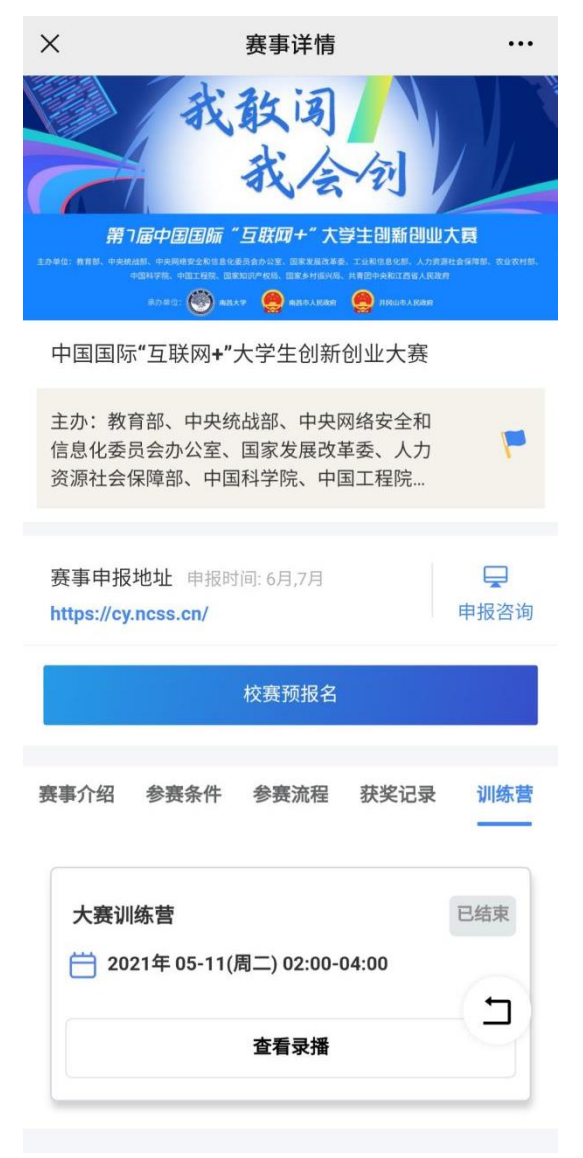

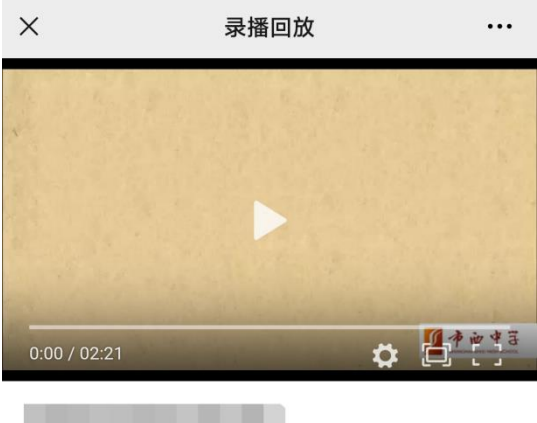

2021-05-11:02:00 - 2021-05-11:04:00

 $\Box$ 

### <span id="page-16-0"></span>**4. 社区模块**

此模块因审核内容等问题,暂时不对学生开放

# <span id="page-17-0"></span>**5. 活动与训练营模块(与主页下方"成长"栏目一致)**

活动与训练营模块主要是展示后台配置的活动训练营内容,目前只配置了一个训 练营内容,如图:

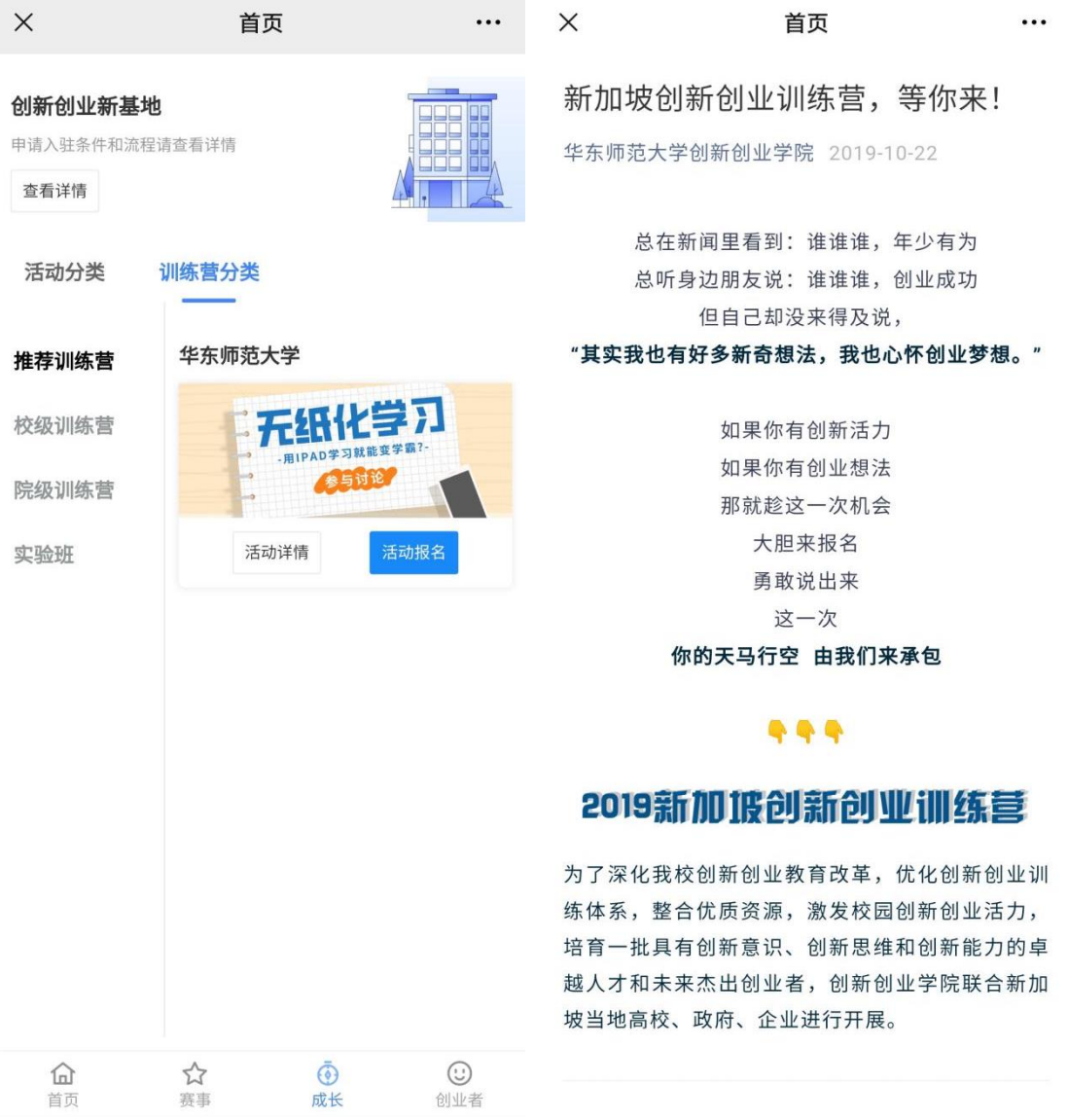

## <span id="page-18-0"></span>**6. 基地申请模块**

基地申请模块用于用户通过线上申请的方式,填写并提交申请,后台进行审批, 入驻基地。如图:

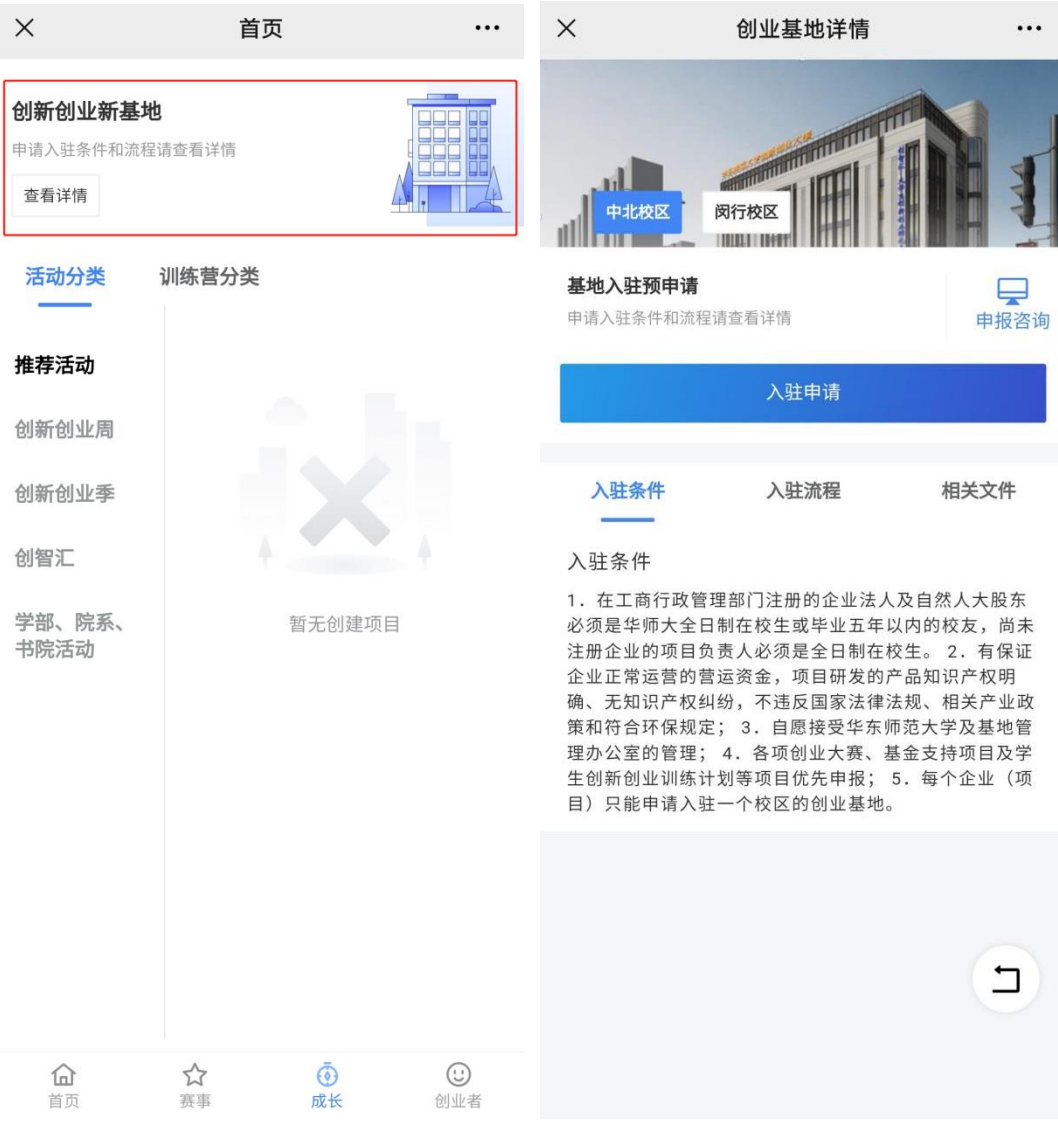

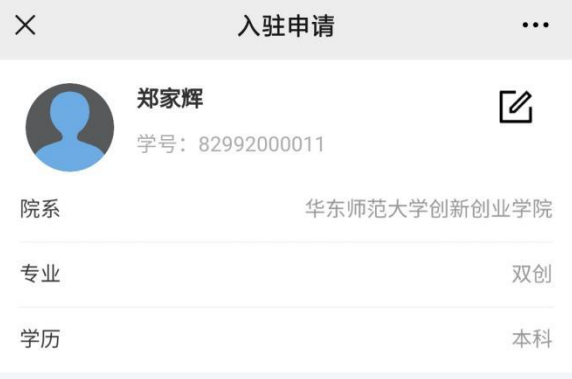

#### 选择入驻项目

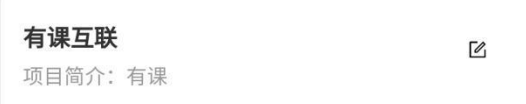

#### 基本个人信息

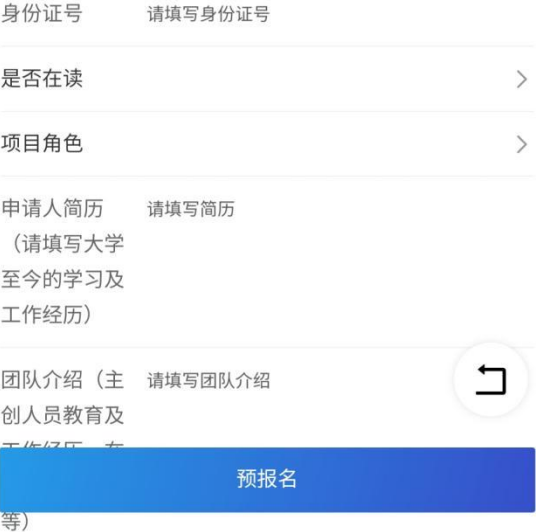

# <span id="page-20-0"></span>**五、服务板块**

### <span id="page-20-1"></span>**1. 基金服务**

用户可以通过点击服务板块下"基金服务"按钮进入基金模块。如图:

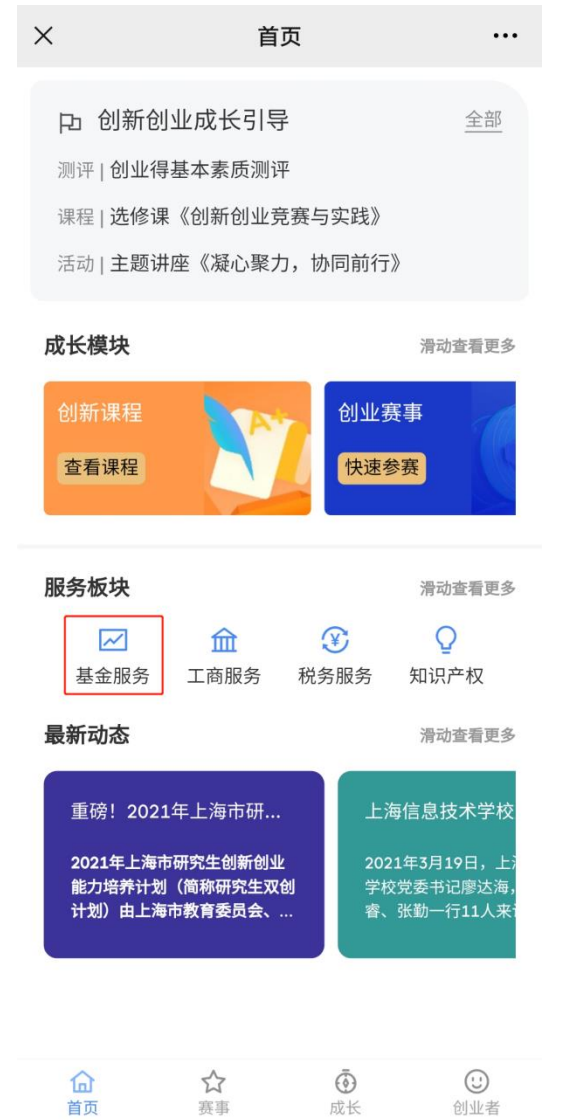

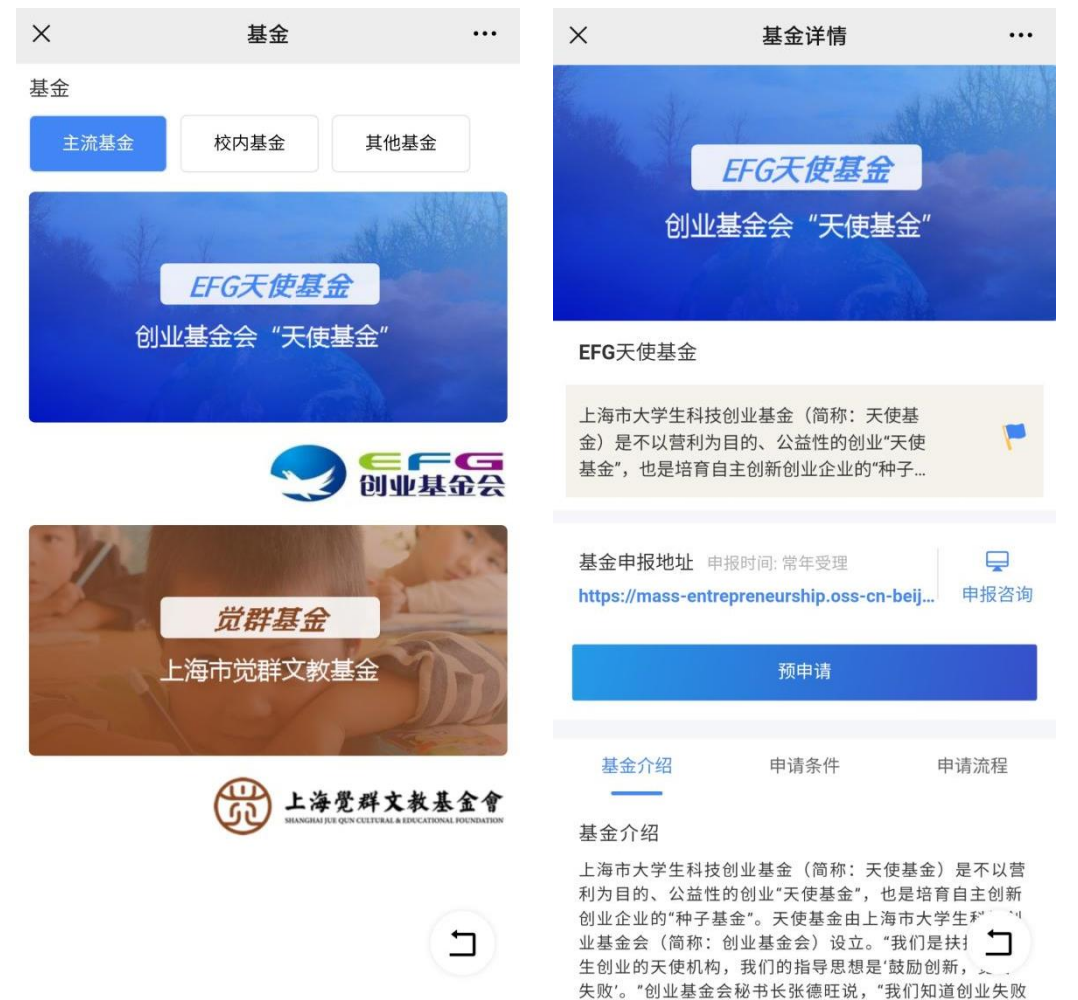

率会比较高, 但我们看重的是城市创业精神的培养。只要 有小部分人能成功,这个事情就要坚持下去。政府不应该 以急功近利的心态来看待这个事情。"天使基金下设两种

进入基金服务后可以查看到所有后台配置的基金服务内容,以 EFG 基金为例:

### 基金预申请: (申请后名单会在后台显示)

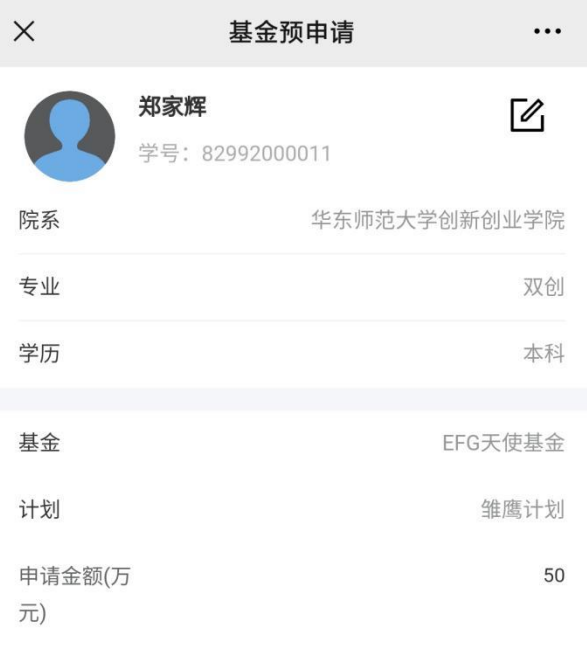

#### 选择申请项目

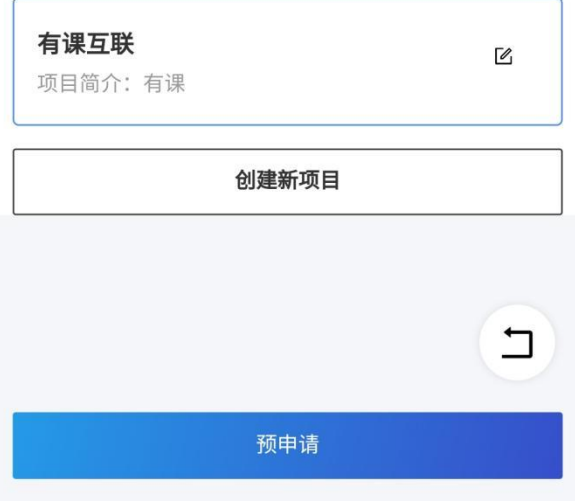

### <span id="page-23-0"></span>**2. 其他服务**

其他服务为网页跳转,网址由后台配置

### <span id="page-23-1"></span>**六、最新动态**

### <span id="page-23-2"></span>**1. 最新动态**

用户能够在主页下方动态杳看后台配置的最新动态,如图:

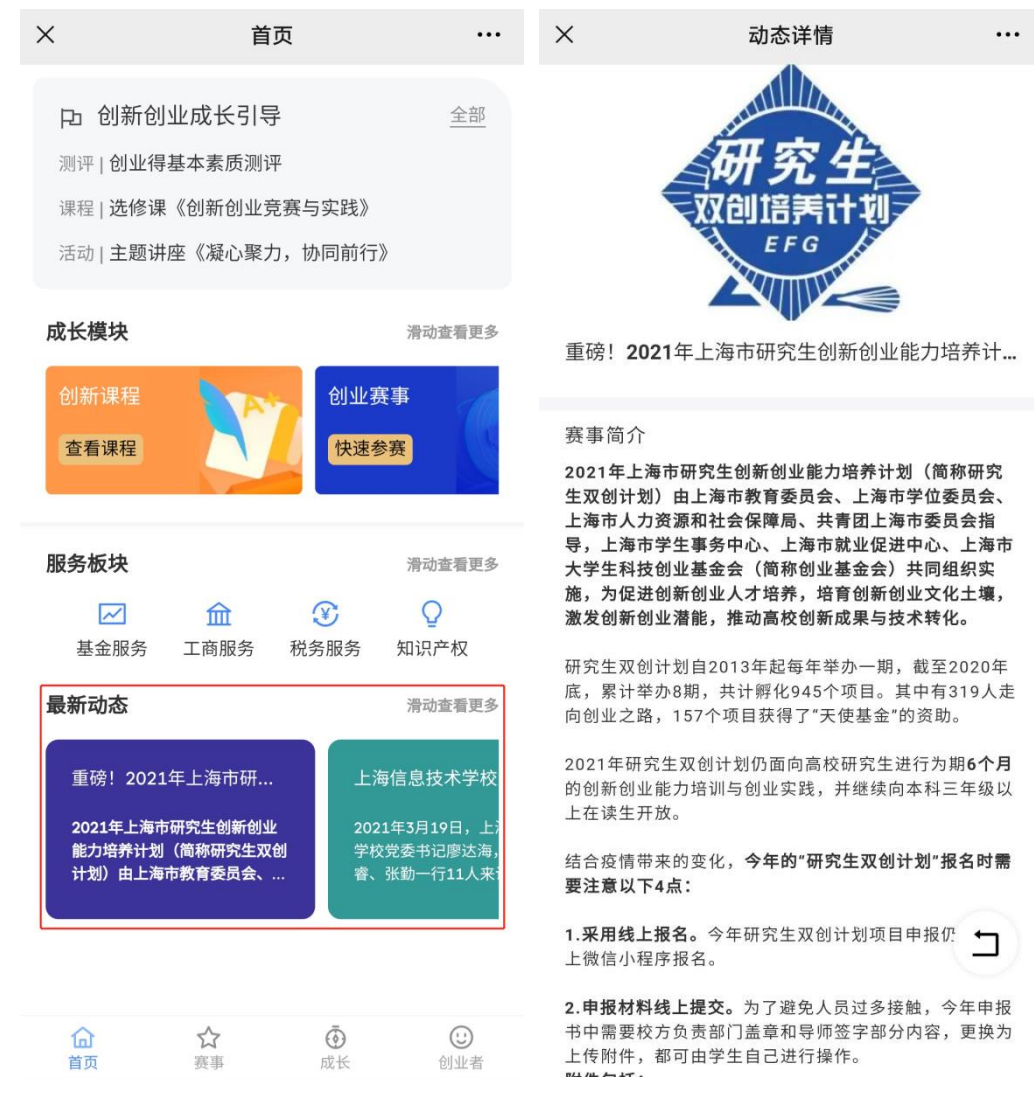